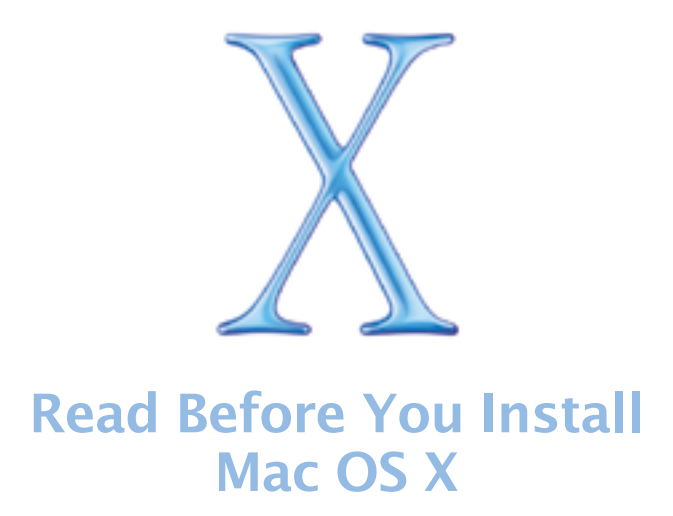

This document provides important information about installing Mac OS X that isn't in the Welcome to Mac OS X book. Read this document before you install Mac OS X to learn about supported computers, system requirements, and known issues.

For more information about Mac OS X, visit this Apple Web site:

m www.apple.com/macosx/

For the latest information about this release of Mac OS X, click the Late-Breaking News icon in the Dock after you install the software.

For information about the support available for this product, see the AppleCare Software Services and Support Guide included with Mac OS X.

# **Supported computers**

You can install this version of Mac OS X on any of the following computers:

- **Power Mac G4**
- **Power Macintosh G3**
- $\blacksquare$  PowerBook G4
- PowerBook G3 (except the original PowerBook G3)
- iMac
- $\blacksquare$  iBook

## **System requirements**

Your computer must have

- $\blacksquare$  at least 128 MB of RAM
- m internal monitor support, or an Apple-supplied IXMicro, ATI, or NVidia video card
- $\blacksquare$  at least 1.5 GB of disk space available

# **Hardware compatibility issues**

### **Installing on a PowerBook G3, an original Power Macintosh G3, or an iMac**

If you install Mac OS X on a PowerBook G3 Series computer that does not have USB, an original Power Macintosh G3 (Beige), or a Rev. A, Rev. B, Rev. C, or Rev. D iMac, and the hard disk is larger than 8 GB with more than one partition, be sure to select a destination partition for Mac OS X that is completely within the first 8 GB of the disk.

#### **Installing on FireWire or USB disks**

Installing Mac OS X on a FireWire or USB disk is not supported.

#### **Installing on a computer with a third-party SCSI card**

If you have installed a third-party SCSI card in your computer and you cannot start up Mac OS X, attach a disk or terminator to one of the card's ports. If you continue to have problems, try removing the card.

# **Before you install**

#### **Updating your computer's firmware**

Before you install Mac OS X, you may need to update your computer's firmware. Check to see if there is Firmware Updater for your computer on the Mac OS X CD. If there is, use the Firmware Updater before you install Mac OS X.

If you have a Power Macintosh G3 (Beige) with an Apple Ultra Wide SCSI PCI card, you should also update the firmware for the card using the Mac OS X SCSI Card Updater available on the Apple Software Updates Web site (asu.info.apple.com).

You may also want to check the Apple Software Updates Web site for other updates for your computer.

#### **Updating software for your devices**

You may need to update the software for printers and other devices you use with your computer. Check with the manufacturers of the devices for the latest update.

#### **Installing different versions of Mac OS X**

If you have Mac OS X Public Beta installed on one of the following computers and you are installing Mac OS X on another partition of the same disk, be sure to install this version of Mac OS X on a lower numbered partition: an original Power Macintosh G3 (Beige) computer, a PowerBook G3 Series computer, or a Rev. A or Rev. B iMac (Bondi Blue).

#### **Installing Mac OS X on the same disk as Mac OS 9**

To install Mac OS X on the same disk or disk partition as Mac OS 9, the disk must be in Mac OS Extended (HFS Plus) format. Do not select to erase and format the disk in the Installer.

### **Upgrading to Mac OS 9.1**

To use your Mac OS 9 applications, you need Mac OS 9.1 installed on your computer. If you don't have Mac OS 9.1 installed, you will see a message when you start installing Mac OS X. It's recommended that you upgrade before you install Mac OS X. To upgrade your computer, start up your computer using Mac OS 9, if it isn't already, and use the Mac OS 9.1 CD included with Mac OS X.

### **Formatting your hard disk**

When you install Mac OS X, you can choose to erase and format the destination disk you select. In most cases, if you choose to do this, choose Mac OS Extended (HFS Plus).

## **Starting installation**

To start installing Mac OS X if you are using Mac OS 9, insert the Install Mac OS X CD and double-click the Install Mac OS X icon. If the Installer does not open, insert the CD and restart your computer while pressing the C key.

To start upgrading from Mac OS X Public Beta, insert the CD and restart your computer while pressing the C key.

If the Mac OS X Installer still does not open, try selecting the Install Mac OS X CD as your startup disk:

- m If you are using Mac OS 9, drag the Startup Disk control panel included on the CD to the System Folder on your hard disk. Open the control panel and select the CD, then restart your computer.
- **F** If you are using Mac OS X, insert the CD, open System Preferences, and click Startup Disk. Select the CD and restart your computer.

# **Other issues**

### **AirPort support**

Using Mac OS X, you can connect to an existing AirPort network. To set up an AirPort network, you need to start up your computer using a version of Mac OS 9.

#### **Setting up to use PPPoE with DSL**

This release of Mac OS X provides support for connecting to the Internet using PPPoE with a Digital Subscriber Line (DSL). The instructions you receive from your DSL provider may tell you to enter a number in the Domain Name Servers (DNS) box of the software they provide for Mac OS 9. This information may not be correct for Mac OS X. If you enter this information in the Domain Name Servers box of the TCP/IP pane of Network preferences and you have trouble connecting to the Internet, try removing this number. If you continue to be unable to connect to the Internet using PPPoE with your DSL service, contact your service provider.

#### **Finding your desktop items from Mac OS X Public Beta**

If you upgrade from Mac OS X Public Beta, you will not see any items you had on the desktop. Your desktop items are still in the Desktop folder used in Mac OS X Public Beta, which is located in the Library folder in your home. If you want to put these items on the desktop, just drag them from the folder.

#### **Updating your applications and other software**

For best results with Classic, you may need to update your Mac OS 9 applications and other software to the latest versions. Check with the manufacturers for the latest updates.

If you have an Apple Language Kit installed in the system used by Classic, check the Apple Software Updates Web site (asu.info.apple.com) to the get the latest versions of the fonts installed by your language kit.

#### **About the PDF documents on the Mac OS X CD**

This document and others on the Mac OS X CD are in Adobe Acrobat (PDF) format. If you are using Mac OS X, you may be viewing them in the Preview application included with Mac OS X or the Mac OS X version of Acrobat Reader, if it's available.

To open these documents when you are using Mac OS 9, you must use the Mac OS 9 version of Adobe Acrobat Reader. If you don't already have a copy of this version of Acrobat Reader on your computer, use the Acrobat Reader Installer provided on your Mac OS X CD. To install this version of Acrobat Reader, start up using Mac OS 9.

© 2001 Apple Computer, Inc. All rights reserved. Apple, the Apple logo, FireWire, Mac, Macintosh, PowerBook, and Power Macintosh are trademarks of Apple Computer, Inc., registered in the U.S. and other countries. AirPort, iBook, iMac, and Power Mac are trademarks of Apple Computer, Inc. Adobe and Acrobat are trademarks of Adobe Systems Incorporated. Other company and product names mentioned herein may be trademarks of their respective companies. Mention of third-party products is for informational purposes only and constitutes neither an endorsement nor a recommendation. Apple assumes no responsibility with regard to the performance of these products.